#### RAID 5 Degradation Warning Message

For ThinkStation P340, P350, P360

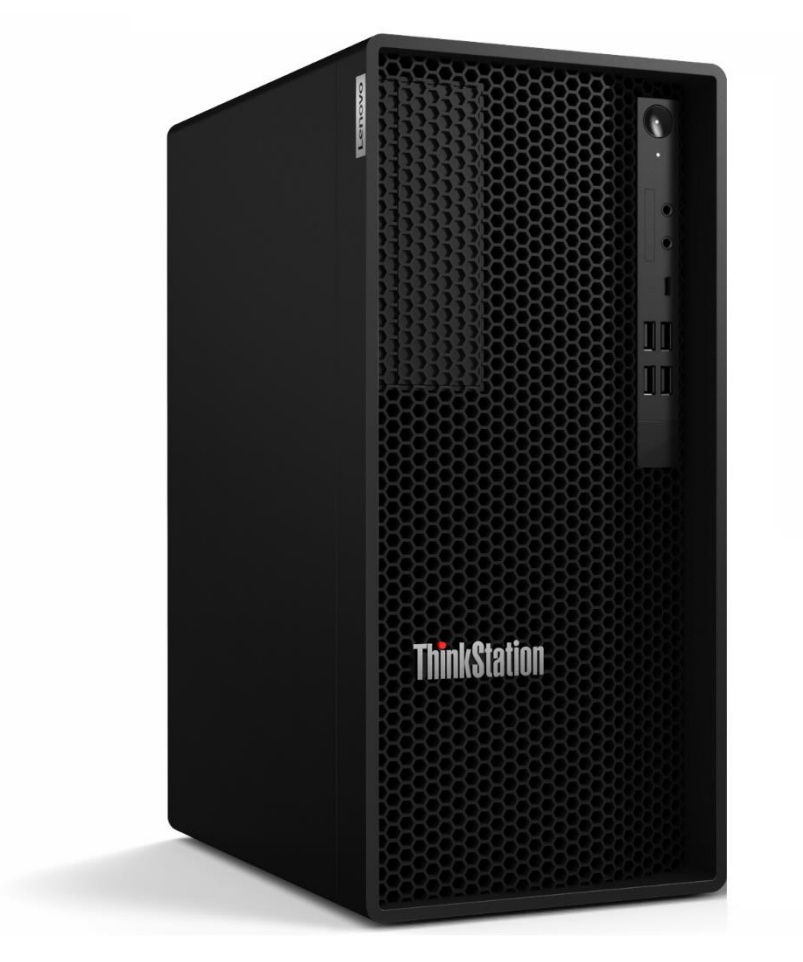

# Lenovo

### Table of Contents

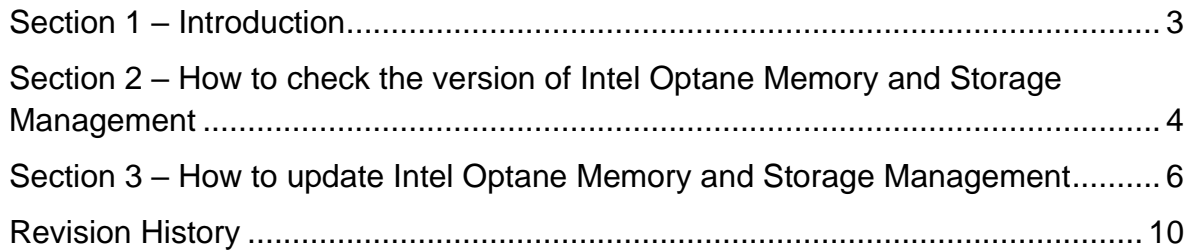

### <span id="page-2-0"></span>Section 1 – Introduction

In the new version of Intel Optane memory and Storage Management has been introduced a new feature that allows users to get a warning notification in case RAID is degraded.

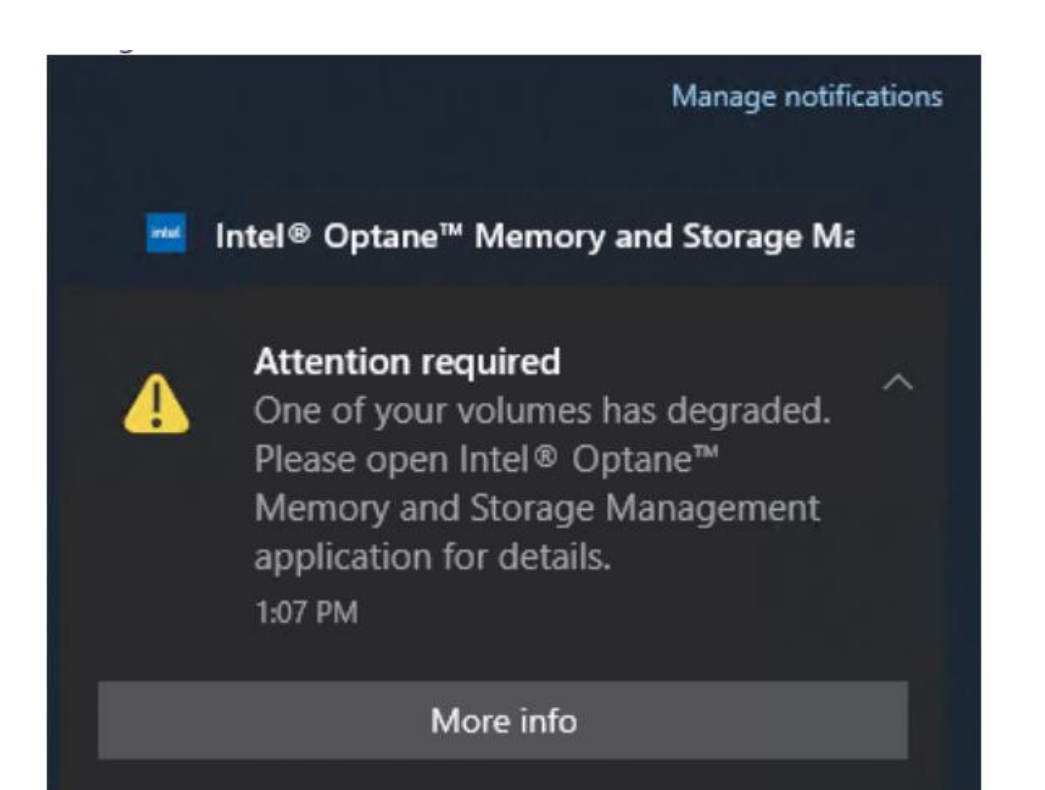

# <span id="page-3-0"></span>Section 2 – How to check the version of Intel Optane Memory and Storage **Management**

Before installing/updating Intel Optane Memory and Storage Management need to check what version is already installed.

• Open "Intel Optane Memory and Storage Management"

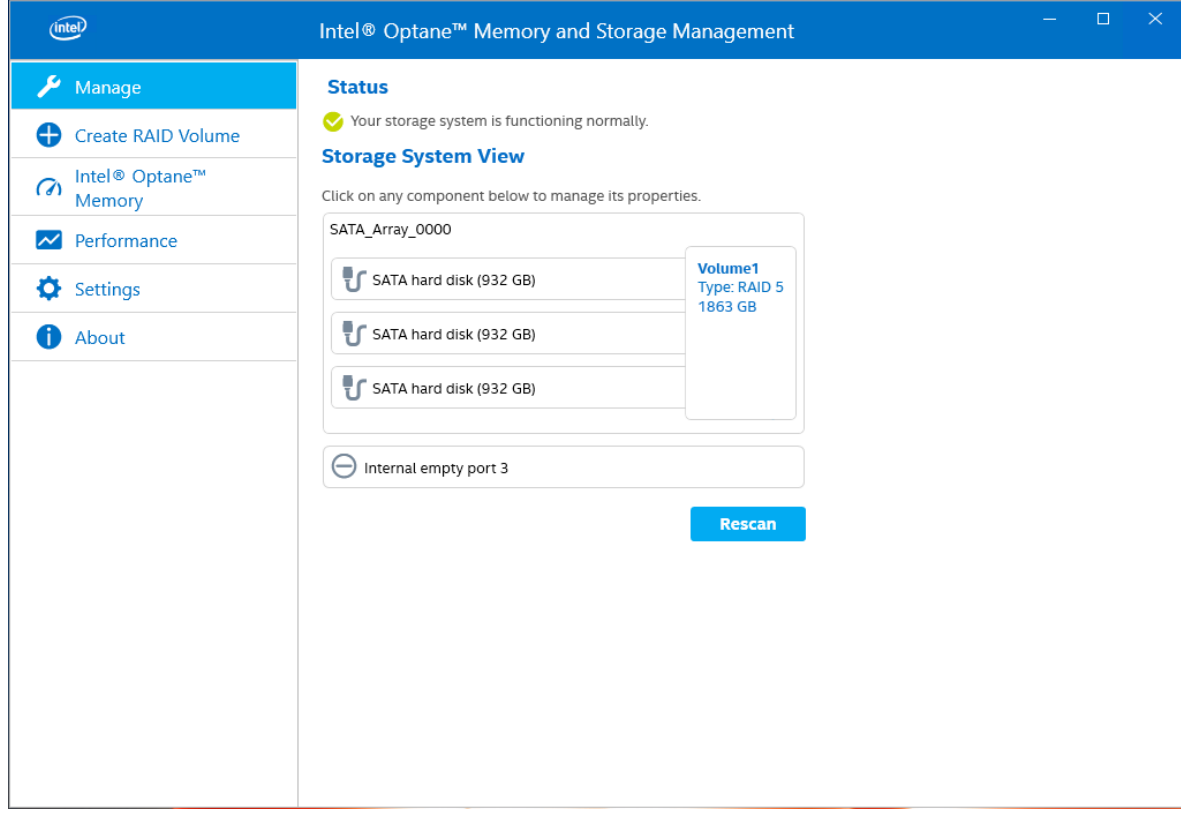

#### • Select "About"

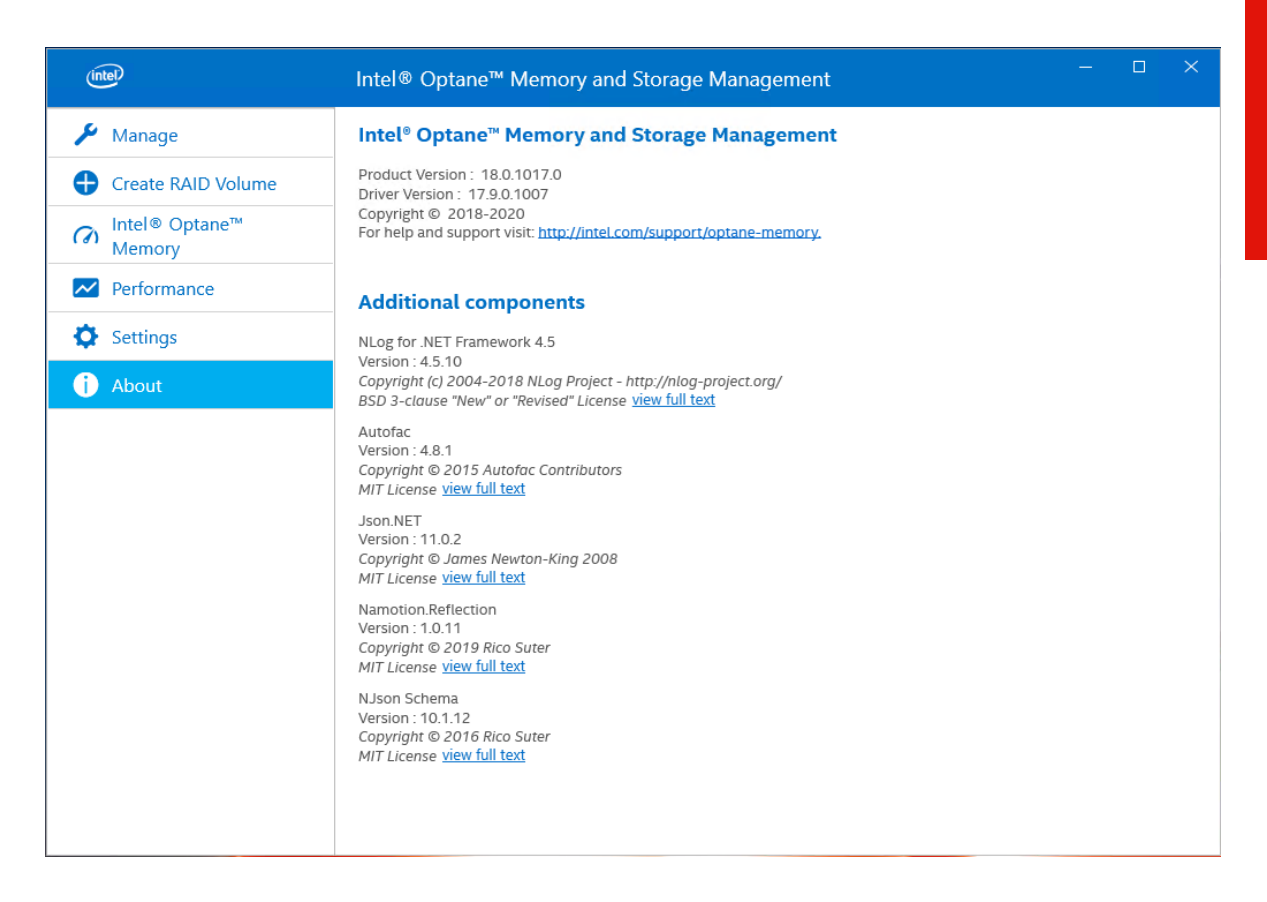

• If the version is 18.1.1026.0 or greater – no additional steps are required. If the version is lower then the Intel Optane Memory and Storage Management application need to be updated.

# <span id="page-5-0"></span>Section 3 – How to update Intel Optane Memory and Storage Management

The update is possible to complete thru the Microsoft store. Here are steps on how to do that:

• Open "Microsoft Store"

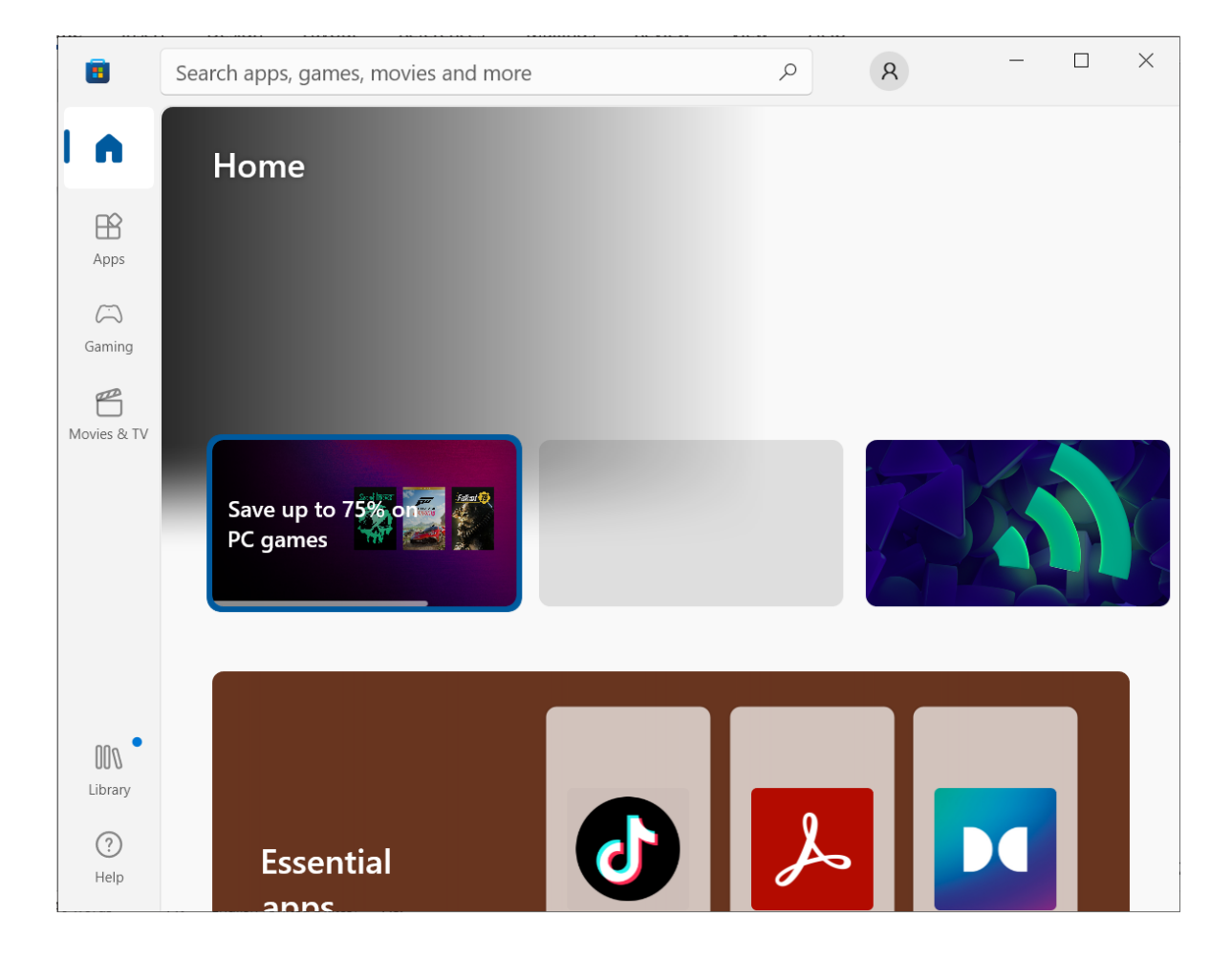

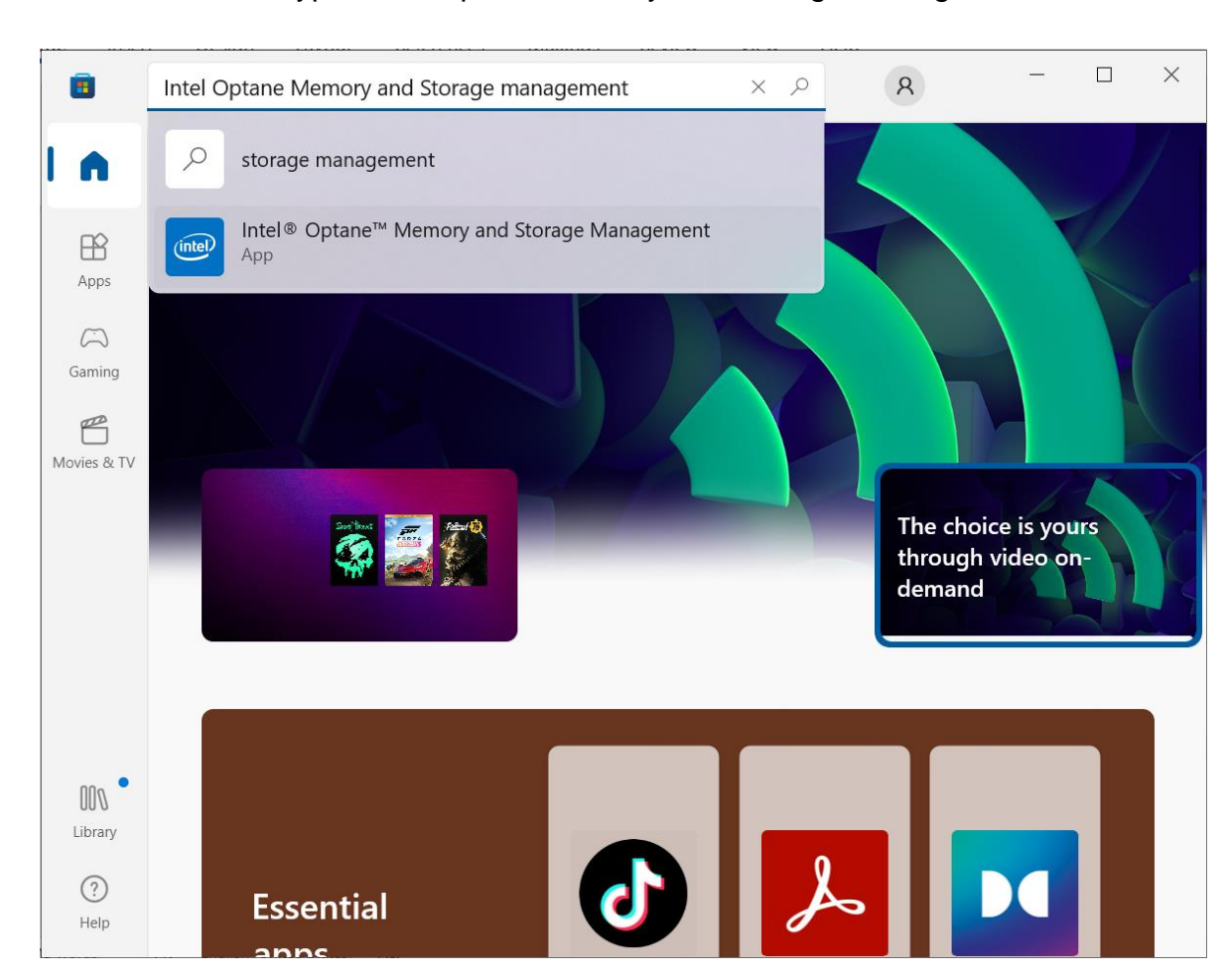

• In the search bar type "Intel Optane Memory and Storage Management"

• Select "Intel Optane Memory and Storage Management" from the results to open the full page.

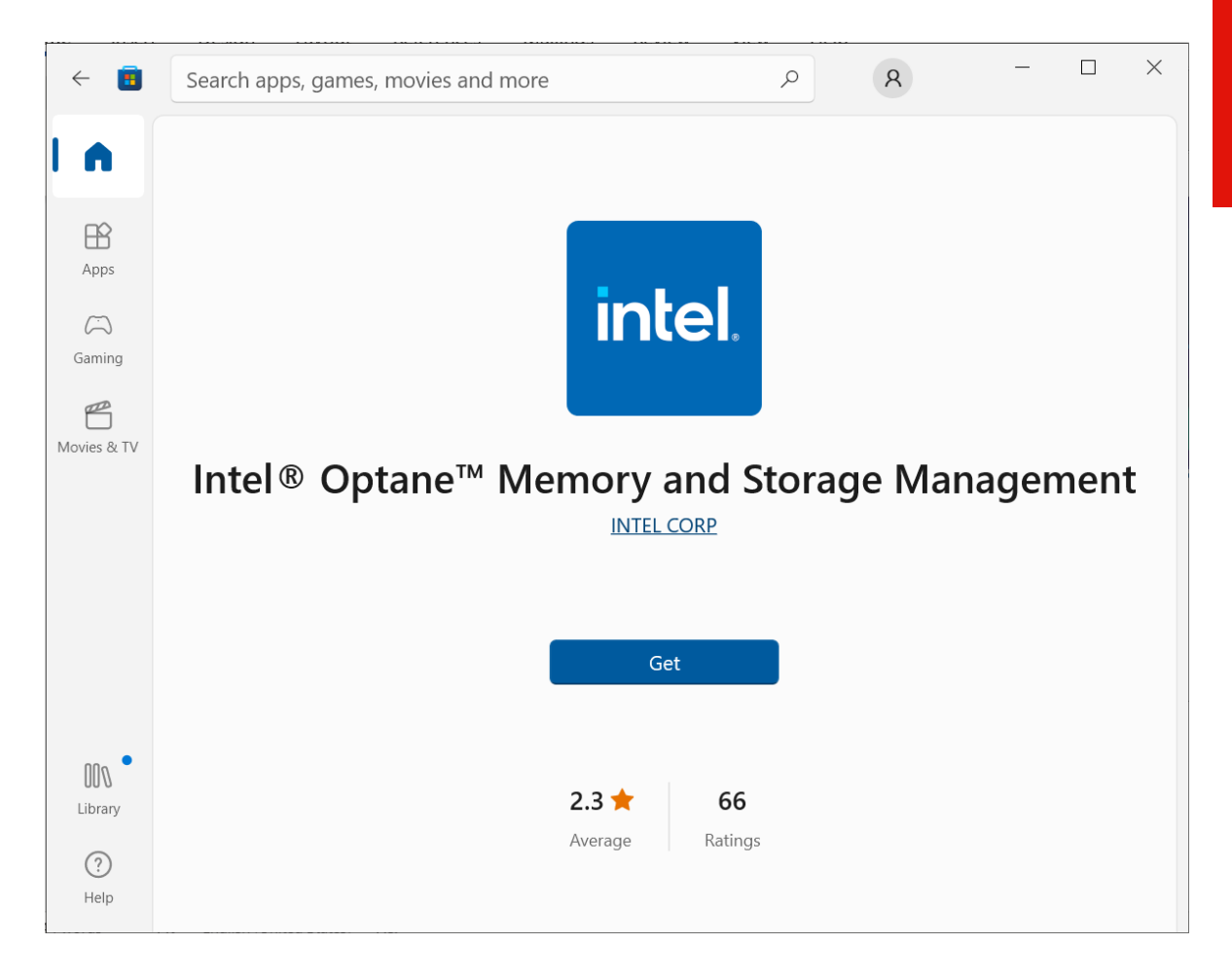

• Click "Get" to start installing Intal Optane Memory and Storage Management.

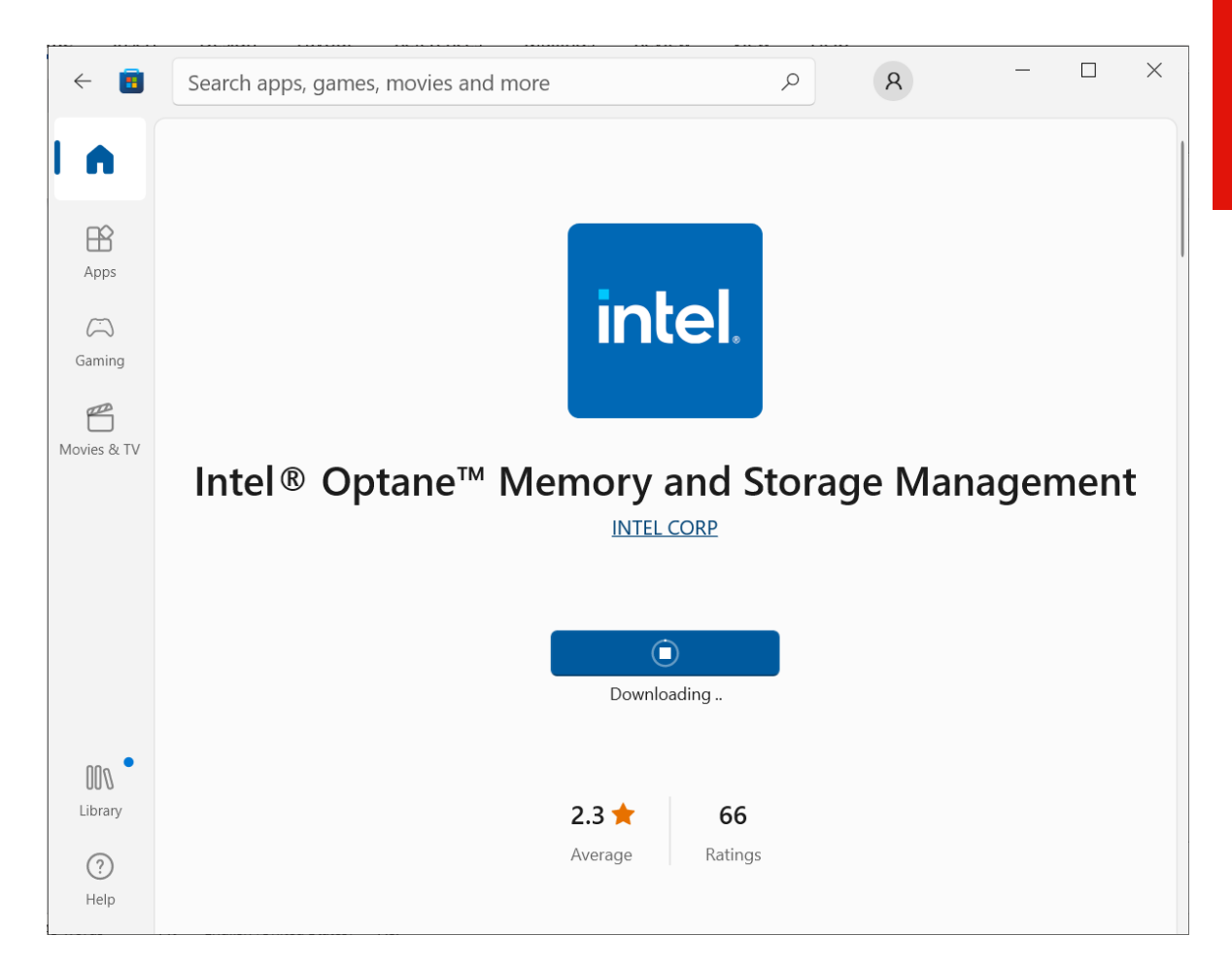

• Wait until the application will be downloaded and installed.

To verify the version of the application please refer to Section 2 – How to check the version of the Intel application.

**Lenovo** 

# <span id="page-9-0"></span>Revision History

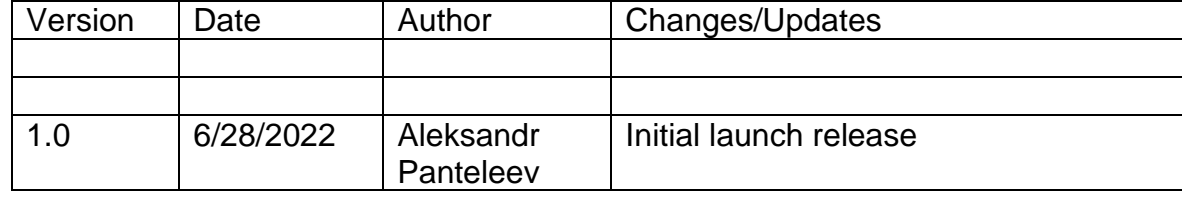